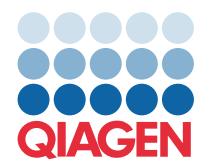

**QIAGEN GmbH** QIAGEN Str. 1 40724 Hilden, Niemcy

## Marzec 2022 r.

## **UWAGA:** PRZED UŻYCIEM PANELU QIAstat-Dx GASTROINTESTINAL PANEL NALEŻY PRZECZYTAĆ INSTRUKCJE PRZEDSTAWIONE W NINIEJSZYM PIŚMIE I POSTĘPOWAĆ ZGODNIE Z NIMI.

# **Aktualizacja pliku definicji oznaczenia (Assay Definition File, ADF) panelu QIAstat-Dx Gastrointestinal Panel do wersji 1.5**

#### Szanowni Państwo!

Firma QIAGEN jest aktywnie zaangażowana w odpowiadanie na potrzeby klientów i nieustannie podejmuje wysiłki na rzecz zapewniania produktów i usług o najwyższej jakości. Z tego względu chcielibyśmy Państwa poinformować o aktualizacji pliku definicji oznaczenia (Assay Definition File, ADF) dla panelu QIAstat-Dx Gastrointestinal Panel (nr kat. 691411).

Instalacja nowej wersji pliku ADF powoduje aktywację zmiany protokołu wprowadzonej w celu podniesienia wiarygodności testów i zmniejszenia liczby fałszywie negatywnych wyników uzyskiwanych dla kontroli wewnętrznej. Ponadto nowy plik ADF umożliwia wykonywanie oznaczeń na większych wysokościach — do 3100 m n.p.m. Przed użyciem panelu QIAstat-Dx Gastrointestinal Panel wymagane jest zainstalowanie tego nowego pliku ADF w systemie. Aktualizacja pliku ADF zajmie maksymalnie 1 minutę.

W celu użycia nowego pliku ADF konieczne będzie zaimportowanie pliku QIAstat-Dx Gastrointestinal Panel ADF w wersji 1.5 do analizatora QIAstat-Dx Analyzer 1.0. Plik QIAstat-Dx Gastrointestinal Panel ADF jest zgodny z analizatorem QIAstat-Dx Analyzer 1.0 z oprogramowaniem w wersji 1.3 lub nowszej.

### Instrukcja aktualizacji pliku QIAstat-Dx Gastrointestinal Panel ADF do wersji 1.5

Aktualizacja pliku QIAstat-Dx Gastrointestinal Panel ADF do wersji 1.5 może zostać przeprowadzona samodzielnie przez klienta. W przypadku wystąpienia jakichkolwiek problemów podczas aktualizacji prosimy o kontakt z serwisem technicznym firmy QIAGEN pod adresem support.qiagen.com.

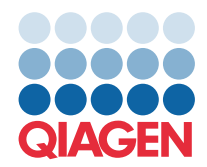

W celu aktualizacji pliku QIAstat-Dx Gastrointestinal Panel ADF do wersji 1.5 i zaimportowania zaktualizowanej wersji oznaczenia do analizatora QIAstat-Dx Analyzer 1.0 należy wykonać poniższe kroki:

- 1. Wysłać zapytanie o plik ADF do lokalnego przedstawiciela handlowego firmy QIAGEN lub przejść pod adres **<https://www.qiagen.com/shop/automated-solutions/pcr-instruments/qiastat-dx/>**
- 2. Na karcie **Product Resources** (Zasoby dotyczące produktu) kliknąć opcję **Protocol Files** (Pliki protokołów) i pobrać plik QIAstat-Dx Gastrointestinal Panel ADF w wersji 1.5. Zapisać i wypakować pakiet. Skopiować plik **\*.asy** do głównego folderu urządzenia pamięci masowej USB (skopiować pliki bezpośrednio do urządzenia pamięci masowej USB; nie tworzyć żadnych folderów).
- 3. Do portu USB analizatora QIAstat-Dx Analyzer 1.0 włożyć urządzenie pamięci masowej USB z odpowiednim plikiem ADF.
- 4. Nacisnąć przycisk **Options** (Opcje), a następnie przycisk **Assay Management** (Zarządzanie oznaczeniem). W obszarze zawartości na wyświetlaczu pojawi się ekran Assay Management (Zarządzanie oznaczeniem).
- 5. Nacisnąć ikonę **Import** (Importuj) w lewym dolnym narożniku ekranu.
- 6. Wybrać plik ADF, który ma zostać zaimportowany z urządzenia pamięci masowej USB.
- 7. Zostanie wyświetlone okno dialogowe z monitem o potwierdzenie przesłania plików.
- 8. Następnie może zostać wyświetlone okno dialogowe z monitem o potwierdzenie nadpisania bieżącej wersji pliku nową wersją. Potwierdzić, naciskając przycisk **Yes** (Tak).
- 9. Wybrać opcję **Assay Active** (Oznaczenie aktywne), aby uaktywnić oznaczenie.
- 10. Przypisać aktywne oznaczenie do użytkownika, naciskając przycisk **Options** (Opcje), a następnie przycisk **User Management** (Zarządzanie użytkownikami).
- 11. Wybrać użytkownika, który będzie mógł uruchamiać oznaczenie. Następnie wybrać opcję **Assign Assays**  (Przypisz oznaczenia) z obszaru **User Options** (Opcje użytkownika).
- 12. Włączyć oznaczenie i nacisnąć przycisk **Save** (Zapisz).

W celu uzyskania dodatkowych informacji prosimy o zapoznanie się z instrukcją użycia danego oznaczenia (panel QIAstat-Dx Gastrointestinal Panel).

W razie jakichkolwiek pytań dotyczących powyższych punktów prosimy o kontakt z przedstawicielem handlowym firmy QIAGEN.

Z poważaniem

Zespół firmy QIAGEN **[www.qiagen.com](http://www.qiagen.com/)**